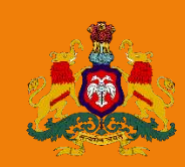

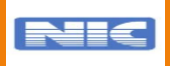

# KARASAMADHANA SCHEME, 2021

# I USER MANUAL FOR TAXPAYERS

**Commercial Taxes Department National Informatics Centre** Government of Karnataka

# **CONTENTS**

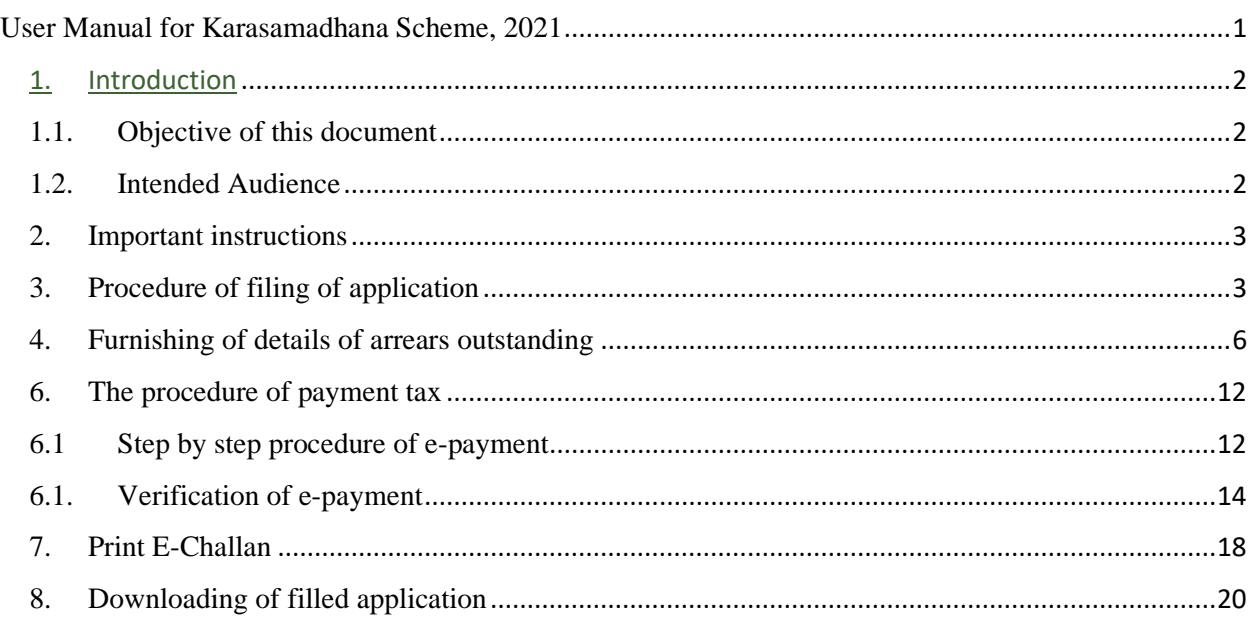

#### **USER MANUAL FOR KARASAMADHANA SCHEME, 2021**

<span id="page-1-0"></span>(Procedure for Submission of Application Electronically for Waiver of Interest and Penalty as Per G.O. No. FD 49 CSL 2021, BENGALURU, dated 29<sup>th</sup> March 2021)

The list of abbreviation and corresponding description used in the document.

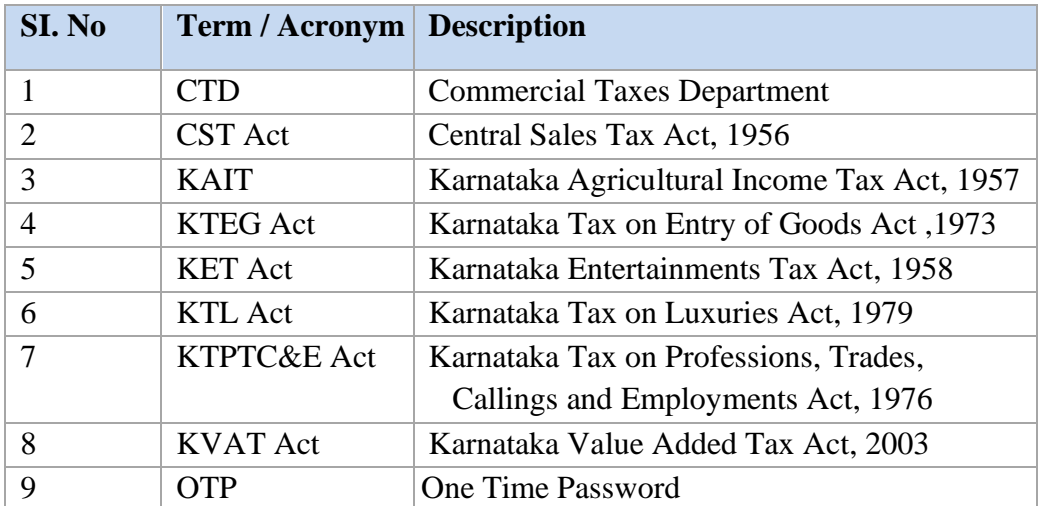

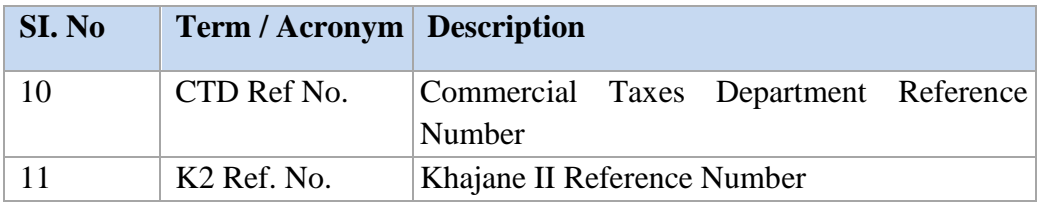

#### <span id="page-2-0"></span>1. INTRODUCTION

## **1.1. OBJECTIVE OF THIS DOCUMENT**

- 1.1.1 **Karasamadhana Scheme, 2021** has been given effect vide Government Order No. FD 49 CSL 2021, BENGALURU, dated  $29<sup>th</sup>$  March, 2021 and it grants waiver of 100% of arrears of penalty and interest payable by a dealer, person or proprietor in order to complete the pre-GST legacy under the provisions of the following Acts
	- i. The Karnataka Sales Tax Act, 1957,
	- ii. The Karnataka Value Added Tax Act, 2003,
	- iii. The Central Sales Tax Act, 1956,
	- iv. The Karnataka Tax on Professions, Trades, Callings and Employments Act, 1976,
	- v. The Karnataka Tax on Luxuries Act, 1979,
	- vi. The Karnataka Agricultural Income Tax Act, 1957,
	- vii. The Karnataka Entertainments Tax Act, 1958 and
	- viii. The Karnataka Tax on Entry of Goods Act, 1979.

relating to the assessments / re-assessments completed on or before 31<sup>st</sup> July 2021 subject to making of full payment of arrears of tax on or before 31-10-2021.

- 1.1.2 However, any penalty levied under section 10-A of the CST Act shall not be eligible for benefit of waiver under this Scheme.
- 1.1.3 The scheme is also applicable where the dealer has no arrears of tax but has arrears of penalty and interest only, relating to the assessments or re-assessments completed on or before 31<sup>st</sup> July 2021. Such arrears of penalty and interest will also be waived.
- 1.1.4 Assessee is required to submit the application electronically by following procedure as prescribed in the website [https://ctax.kar.nic.in](https://ctax.kar.nic.in/) or [https://gst.kar.nic.in](https://gst.kar.nic.in/)
- 1.1.5 For other details please see the Government Order No. FD 49 CSL 2021, BENGALURU, dated 29<sup>th</sup> March, 2021.
- 1.1.6 The purpose of this document is to provide the procedure for filing of an application electronically for availing the benefit of waiver of interest and penalty under the Karasamdahana Scheme, 2021.

# **1.2.INTENDED AUDIENCE**

1.2.1 This document provides the process and procedure for filing of application electronically intended for use by assessees (registered/unregistered) who want to avail the benefit of Karasamadhana Scheme, 2021 as provided by the Government Order No. FD 49 CSL 2021, BENGALURU, Dated  $29<sup>th</sup>$  March, 2021 relating to the assessments / re-assessments completed on or before 31<sup>st</sup> July, 2021 under the Karnataka Sales Tax Act, 1957, the Karnataka Value Added Tax Act, 2003, the Central Sales Tax Act, 1956, the Karnataka Tax on Entry of Goods Act, 1979, the Karnataka Tax on Professions, Trades, Callings and Employments Act, 1976, the Karnataka Tax on Luxuries Act, 1979, the Karnataka Agricultural Income Tax Act, 1957 and the Karnataka Entertainments Tax Act, 1958.

subject to making of full payment of arrears of tax on or before 31-10-2021.

# **2. IMPORTANT INSTRUCTIONS**

- 2.1 Application for waiver of interest and penalty as per Government Order No. FD 49 CSL 2021, BENGALURU, dated 29<sup>th</sup> March 2021 shall be filed electronically and a printout shall be taken thereafter and submitted to the assessing authority.
- 2.2 Payment of outstanding tax relating to the assessments / re-assessments completed on or before 31<sup>st</sup> July 2021 shall be paid in full through e-Payment (net banking) only through the procedure prescribed herein after entering the required information in the online application.
- 2.3 Payment of outstanding tax relating to the assessments / re-assessments completed on or before  $31<sup>st</sup>$  July 2021 to be paid as a single amount.
- 2.4 After filing the application electronically and making the e-payment of the amount specified at clause 2.2 above, print out of such application and the challan copy of the payment to be taken and submitted to the assessing authority by duly signing along with declaration in Annexure-II.

## **3. PROCEDURE OF FILING OF APPLICATION**

3.1.1. Click on the link provided for **Karasamdhana Scheme, 2021** provided in the website [https://ctax.kar.nic.in](https://ctax.kar.nic.in/) or **[https://gst.kar.nic.in/](about:blank)** or ctr+click directly on [https://vat.kar.nic.in/epay/web\\_e\\_payment/ksamadhanaMenu.aspx](about:blank) The following screen will be opened.

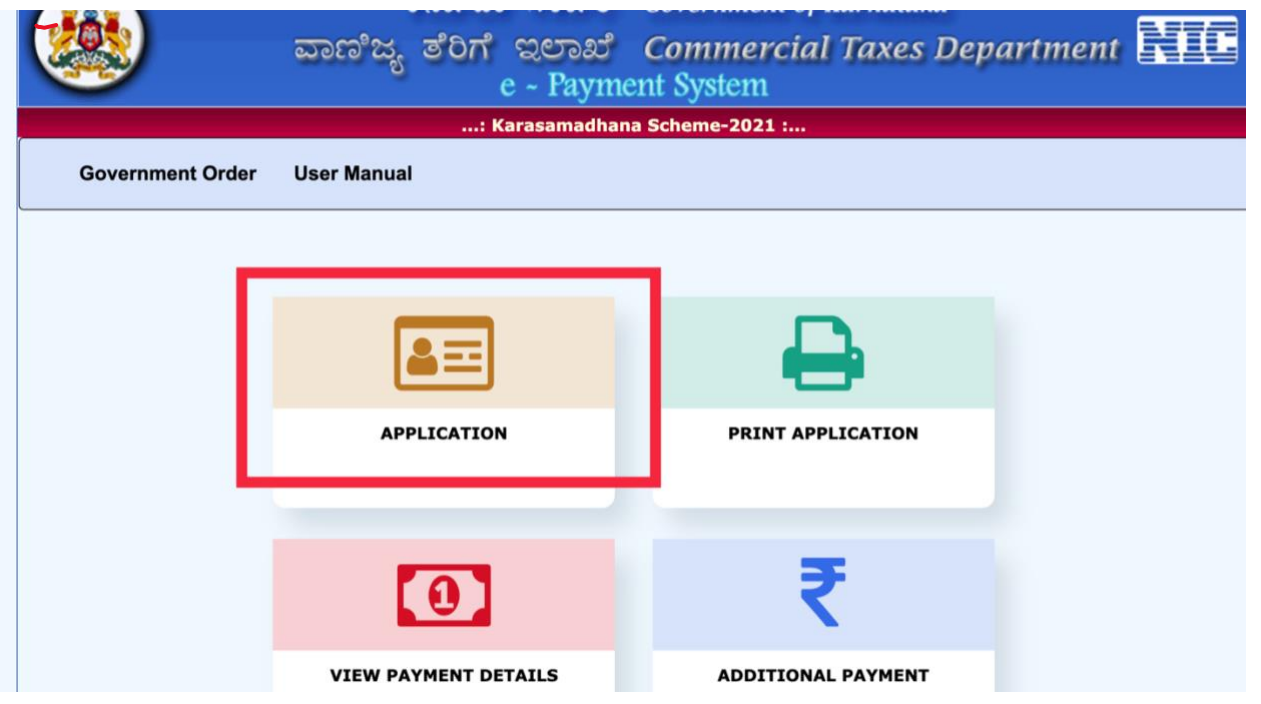

Figure 3.1 Karasamadhana Scheme, 2021, Main Menu

3.1.2. Click on the icon **Application** and the following screen will be opened.

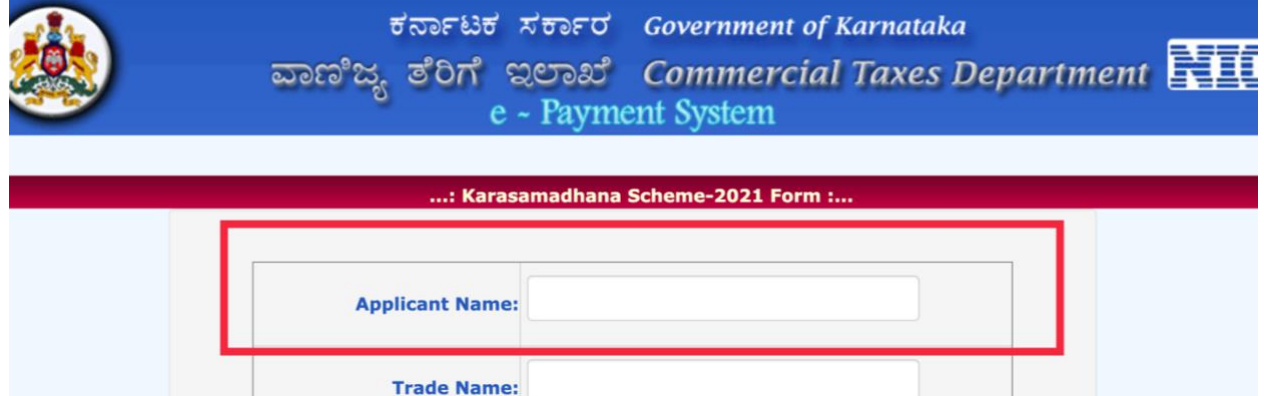

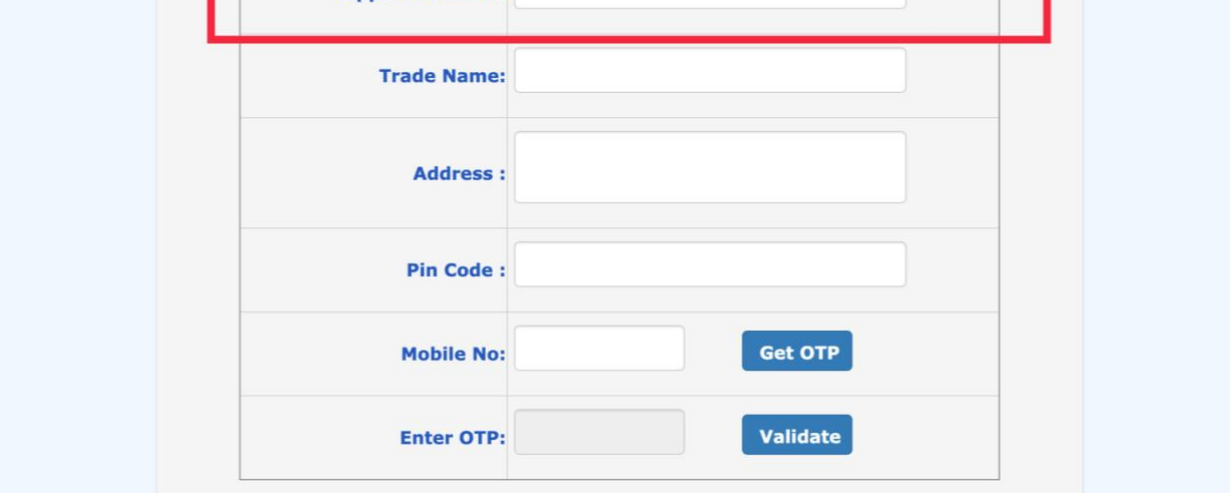

Figure 3.2. Input Form for primary details

**3.1.3.** Enter Applicant's Name, Trade Name, Address and PIN in the respective boxes. The applicant is required to provide his mobile number. Thereafter click on **GET OTP**. You will receive OTP (One Time Password) from the Commercial Taxes Department and will be displayed on your mobile. Enter the OTP and click on **Validate.**

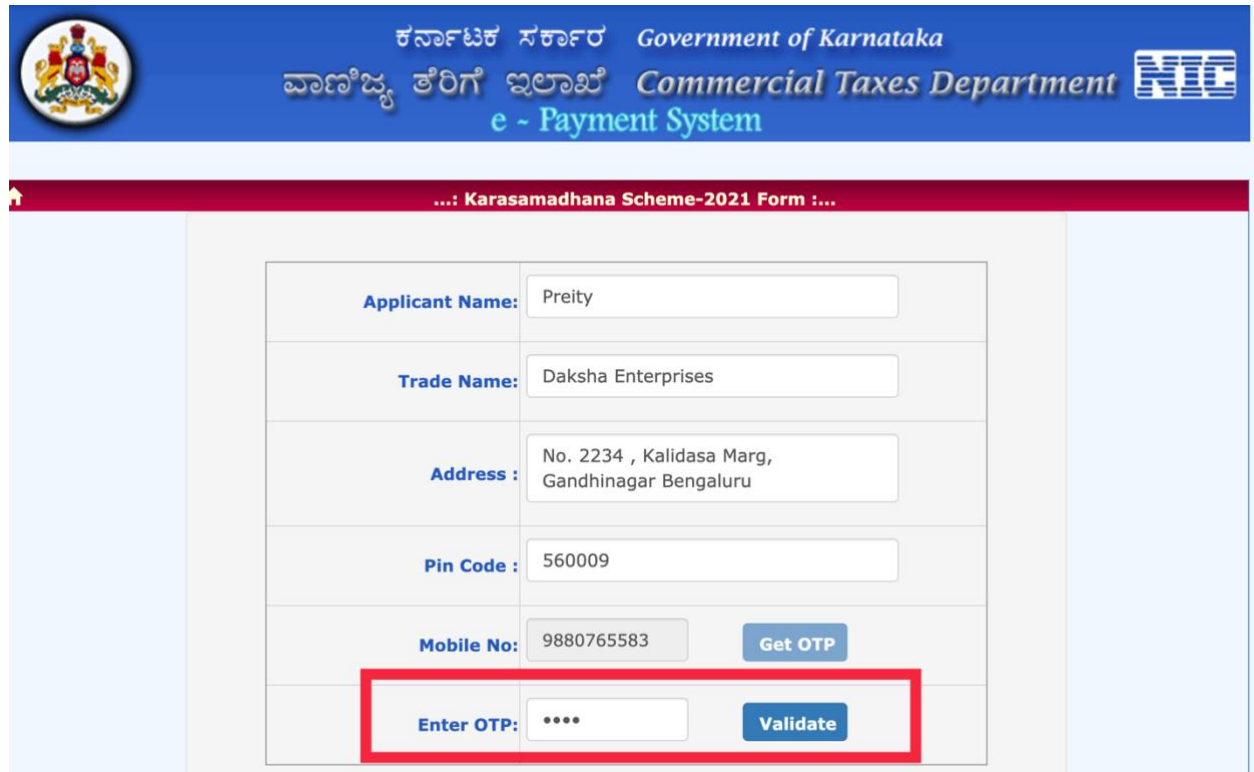

Figure 3.3: Furnishing of primary details and getting OTP

## **4. FURNISHING OF DETAILS OF ARREARS OUTSTANDING**

4.1. Once the mobile number is validated by the OTP, the following screen will be opened.

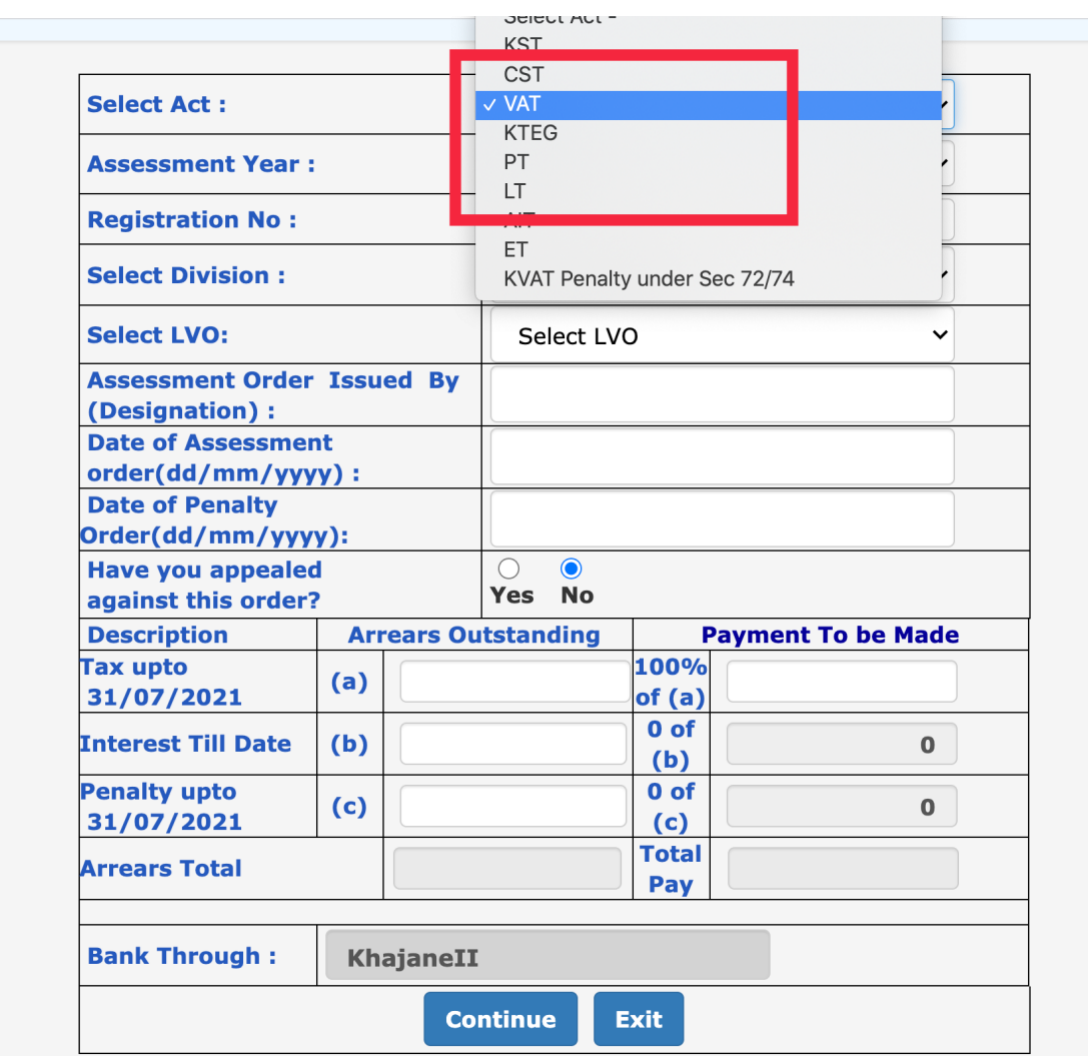

Figure 4.1: Details required to be entered regarding arrears

- 4.2. The Act under which you are applying for Karasamadhana Scheme is required to be selected from the dropdown menu. Separate applications for each Act shall be entered. For example, in the present case, VAT is selected from the dropdown menu.
- 4.3. Select the assessment/re-assessment year for which you are applying for the Karasamadhana Scheme from the dropdown menu (The Government Order mandates that a separate application is required to be filed for each one of the assessment/re-assessment years if you are applying for more than one year for waiver of interest and penalty).
- 4.4. In the box relating to Registration No., you have to enter the registration number as specified in the assessment/re-assessment order of the assessing authority. It may please be noted that if you have selected the period of 2005-06 or any subsequent year upto 2017- 18, you are required to enter the TIN (Taxpayer's Identification Number) of 11 digit as registration number. The system would validate the said TIN/RC/EC and the name of the LVO/VSO and DVO are auto populated as shown in the screen below. In case of unregistered assessee, a four digit number **2900** shall be entered.

|                                                  |                                                                           | <b>VAT</b><br>$\checkmark$ |                                                                                                |             |                           |  |  |  |  |
|--------------------------------------------------|---------------------------------------------------------------------------|----------------------------|------------------------------------------------------------------------------------------------|-------------|---------------------------|--|--|--|--|
| <b>Assessment Year:</b>                          |                                                                           |                            | $\checkmark$<br>2017-18                                                                        |             |                           |  |  |  |  |
| <b>Registration No:</b>                          |                                                                           |                            |                                                                                                | 29070104588 |                           |  |  |  |  |
|                                                  |                                                                           |                            | DVO 1, Bengaluru                                                                               |             |                           |  |  |  |  |
|                                                  |                                                                           |                            | LVO 130 - Bengaluru                                                                            |             |                           |  |  |  |  |
|                                                  |                                                                           |                            | <b>DICCI FAUDI EITZ</b>                                                                        |             |                           |  |  |  |  |
| <b>Date of Assessment</b><br>order(dd/mm/yyyy) : |                                                                           |                            | 12/12/2019                                                                                     |             |                           |  |  |  |  |
|                                                  |                                                                           | 12/12/2019                 |                                                                                                |             |                           |  |  |  |  |
| <b>Have you appealed</b><br>against this order?  |                                                                           |                            |                                                                                                |             |                           |  |  |  |  |
|                                                  |                                                                           |                            |                                                                                                |             |                           |  |  |  |  |
|                                                  |                                                                           |                            |                                                                                                |             |                           |  |  |  |  |
| (a)                                              |                                                                           | 10245                      | 100%<br>of $(a)$                                                                               |             | 10245                     |  |  |  |  |
| (b)                                              |                                                                           | 2459                       | $0$ of<br>(b)                                                                                  |             | $\bf{0}$                  |  |  |  |  |
| (c)                                              |                                                                           | 1025                       | 0 <sub>of</sub><br>(c)                                                                         | $\Omega$    |                           |  |  |  |  |
|                                                  |                                                                           | 13729                      | <b>Total</b><br>Pay                                                                            |             | 10245                     |  |  |  |  |
|                                                  | Order(dd/mm/yyyy):<br><b>Date of Withdrawal of</b><br>Appeal(dd/mm/yyyy): |                            | <b>Assessment Order Issued By</b><br>$\odot$<br><b>No</b><br>Yes<br><b>Arrears Outstanding</b> |             | <b>Payment To be Made</b> |  |  |  |  |

Figure 4.2 : The application form after entering the details

- 4.5. If you are applying for waiver of interest and penalty under the provisions of KST/CST/KTEG/KET/LT/KTPTC&E Acts upto the assessment years 2004-05, the correct **Registration** shall be entered. Further the **Office of Registration** shall also be keyed in and the divisional office shall be correctly selected from the dropdown menu provided.
- 4.6. In the box provided for **Assessment Order Issued by (Designation)**, the designation of the assessing authority shall be entered. For example, **Deputy Commissioner of Commercial Taxes AUDIT 1.7** may be entered in the abbreviated form as **DCCT AUDIT 1.7**).

**The special characters such as "-", "()" shall not be entered.** 

| <b>Select Act:</b>                                   |     |           | <b>VAT</b>                    |                     | $\checkmark$ |                           |  |  |
|------------------------------------------------------|-----|-----------|-------------------------------|---------------------|--------------|---------------------------|--|--|
| <b>Assessment Year:</b>                              |     |           | $\check{ }$<br>2017-18        |                     |              |                           |  |  |
| <b>Registration No:</b>                              |     |           |                               | 29070104588         |              |                           |  |  |
| <b>Select Division:</b>                              |     |           | DVO 1, Bengaluru              |                     |              | $\check{ }$               |  |  |
| <b>Select LVO:</b>                                   |     |           | LVO 130 - Bengaluru           |                     |              | $\checkmark$              |  |  |
| <b>Assessment Order Issued By</b><br>(Designation) : |     |           | <b>DCCT AUDIT 1.7</b>         |                     |              |                           |  |  |
| order(dd/mm/yyyy):                                   |     |           | 12/12/2019                    |                     |              |                           |  |  |
| <b>Date of Penalty</b><br>Order(dd/mm/yyyy):         |     |           | 12/12/2019                    |                     |              |                           |  |  |
| <b>Have you appealed</b><br>against this order?      |     |           | $\bullet$<br>Yes<br><b>No</b> |                     |              |                           |  |  |
| <b>Description</b>                                   |     |           | <b>Arrears Outstanding</b>    |                     |              | <b>Payment To be Made</b> |  |  |
| <b>Tax upto</b><br>31/07/2021                        | (a) |           | 10245                         | 100%<br>of(a)       |              | 10245                     |  |  |
| <b>Interest Till Date</b>                            | (b) |           | 2459                          | $0$ of<br>(b)       |              | $\bf{O}$                  |  |  |
| <b>Penalty upto</b><br>31/07/2021                    | (c) |           | 1025                          | $0$ of<br>(c)       |              | $\bf{O}$                  |  |  |
| <b>Arrears Total</b>                                 |     |           | 12704                         | <b>Total</b><br>Pav |              | 10245                     |  |  |
| <b>Bank Through:</b>                                 |     | KhajaneII |                               |                     |              |                           |  |  |
|                                                      |     |           | <b>Continue</b>               | <b>Exit</b>         |              |                           |  |  |

Figure 4.3 Entering designation of officer

- 4.7. In the box provided for **Date of Assessment Order**, the same shall be entered as per the assessment order issued by the assessing authority in the format **DD/MM/YYYY** (for example, 12/12/2019).
- 4.8. In the box provided for Date of Penalty Order, the same shall be entered as per the penalty order issued by the assessing authority in the format DD/MM/YYYY (for example, 12/12/2019). If the penalty is levied in the same order of assessment, the date of order of assessment shall be entered.
- 4.9. If the appeal is pending before any authority under the provisions of any of the Acts, you have to click in the radio button of **Yes**. Thereafter another **box Date of Withdrawal of Appeal** will appear as shown below.

| 2017-18<br>29070104588<br>DVO 1, Bengaluru<br>LVO 130 - Bengaluru<br><b>DCCT AUDIT 1.7</b><br>12/12/2019<br>12/12/2019<br><b>No</b> |                | $\checkmark$<br>$\check{ }$<br>$\checkmark$ |  |  |  |
|----------------------------------------------------------------------------------------------------|----------------|---------------------------------------------|--|--|--|
|                                                                                                    |                |                                             |  |  |  |
|                                                                                                    |                |                                             |  |  |  |
|                                                                                                    |                |                                             |  |  |  |
|                                                                                                    |                |                                             |  |  |  |
|                                                                                                    |                |                                             |  |  |  |
|                                                                                                    |                |                                             |  |  |  |
|                                                                                                    |                |                                             |  |  |  |
|                                                                                                    | $\odot$<br>Yes |                                             |  |  |  |
|                                                                                                    |                |                                             |  |  |  |
|                                                                                                    |                | <b>Made</b>                                 |  |  |  |
| 100%<br>10245<br>of(a)                                                                                                    |                |                                             |  |  |  |
| $0$ of<br>2459<br>(b)                                                                                                    |                | $\Omega$                                    |  |  |  |
| $0$ of<br>1025<br>(c)                                                                                                    |                | $\Omega$                                    |  |  |  |
| <b>Total</b><br>13729<br>Pay                                                                                                    |                |                                             |  |  |  |
|                                                                                                    |                | <b>My HIMHS TO M</b><br>10245<br>10245      |  |  |  |

Figure 4.4 whether an appeal is filed or not

4.10. Please enter the date of withdrawal of Appeal.

## **5. Payment of tax, interest and penalty-**

5.1. The arrears of tax and penalty levied relating to the assessments / re-assessments completed on or before 31<sup>st</sup> July 2021, and also the interest accrued as on the date of filing of this application need to be entered after selecting the appropriate one or more radio buttons, in case the order relates to penalty under section  $72(1)(a)$ ,  $72(1)(b)$ ,  $72(3-B)$  or 74(4) as applicable, in the respective boxes provided as shown below:

| <b>Have you appealed</b><br>against this order?       |     |                | $\bullet$ |                     |                                         |
|-------------------------------------------------------|-----|----------------|-----------|---------------------|-----------------------------------------|
| <b>Penalty under</b>                                  |     |                |           |                     | $72(1)(a)$ $72(1)(b)$ $74(4)$ $72(3-B)$ |
| <b>Description</b>                                    |     | <b>Arrears</b> |           |                     |                                         |
| <b>Tax upto</b><br>31/07/2021                         | (a) |                | 123456    | 100%<br>of (a)      | 123456                                  |
| <b>Interest Till Date</b>                             | (b) |                | 77777     | $0$ of<br>(b)       | $\bf{0}$                                |
| <b>Penalty levied</b><br>under section<br>72(1)(a)    | (c) |                | $\bf o$   | $0$ of<br>(c)       | $\bf{0}$                                |
| <b>Penalty levied</b><br>under section<br>72(1)(b)    | (c) |                | 0         | $0$ of<br>(c)       | $\bf{0}$                                |
| <b>Penalty levied</b><br>under section<br>74(4)       | (c) |                | 45000     | $0$ of<br>(c)       | $\bf{0}$                                |
| <b>Penalty levied</b><br>under section<br>$72(3 - B)$ | (c) |                | 0         | $0$ of<br>(c)       | $\bf{0}$                                |
| <b>Arrears Total</b>                                  |     |                | 246233    | <b>Total</b><br>Pay | 123456                                  |

Figure 5.1 Details of arrears of tax, interest and penalty outstanding to be entered

- 5.2. After entering the amount of outstanding tax relating to the assessments / re-assessments completed on or before 31st July 2021, the system itself will display the amount of tax to be paid as the outstanding liability. Secondly, the outstanding interest as on the date of filing of this electronic application need to be entered in the corresponding box and the system will display **0** as the amount payable. Further, if you enter the outstanding penalty relating to the assessments / re-assessments completed on or before 31st July 2021, the system will display **0** as the amount to be paid.
- 5.3. The total amount payable is displayed by the system is the outstanding tax relating to the assessments / re-assessments completed on or before 31st July 2021 as shown below:

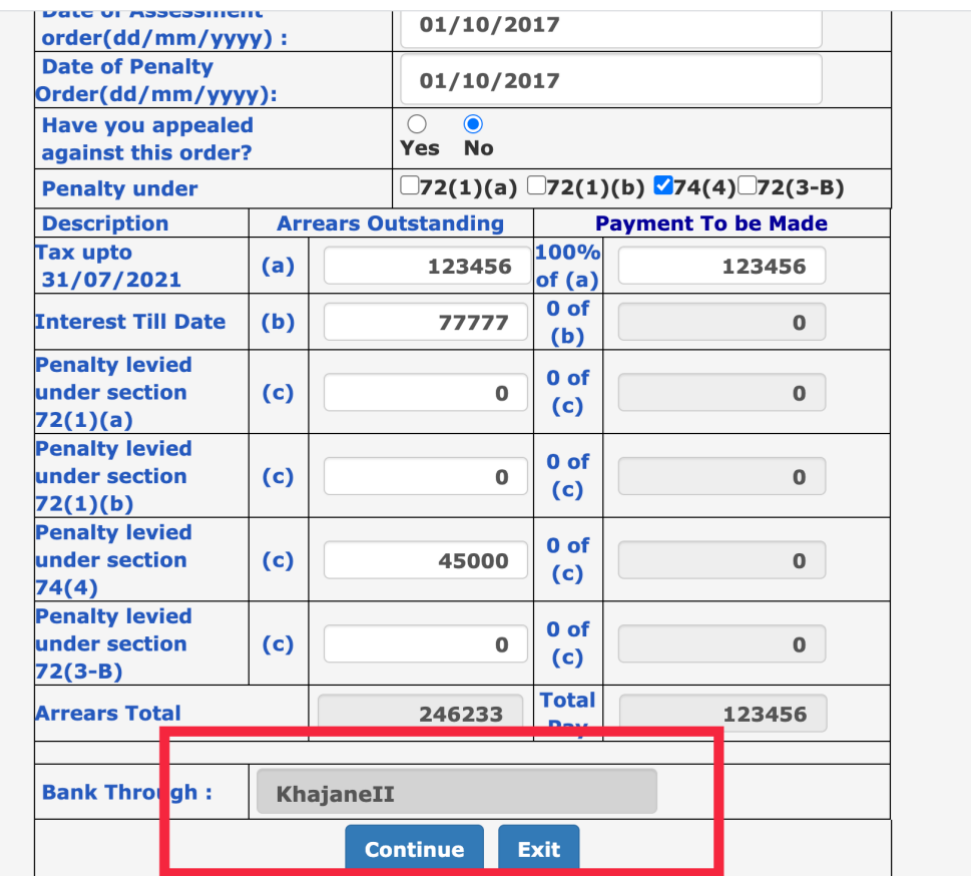

Figure 5.2 Entered details of arrears of outstanding tax, interest and penalty

#### 6. **THE PROCEDURE OF PAYMENT TAX**:

It is mandatory to pay the arrears entered as described in clauses 5.1 to 5.3 above by e-payment only.

#### **6.1 STEP BY STEP PROCEDURE OF E-PAYMENT**

**Step 1:** – The Khajane 2 portal provides payment gateway through which the payment interface has been integrated.

|                                                     |                               |                       |                      | $\sigma$ שפר שט $\sigma$ ספר $\sigma$ Government $\sigma$ Narnataka<br>e - Payment System | ವಾಣಿಜ್ಯ ತೆರಿಗೆ ಇಲಾಖೆ Commercial Taxes Department ETT     |
|-----------------------------------------------------|-------------------------------|-----------------------|----------------------|-------------------------------------------------------------------------------------------|----------------------------------------------------------|
|                                                     |                               |                       |                      | e-Payment(VAT) Submit - Form                                                              |                                                          |
| <b>VERIFY THE ENTERED DETAILS BEFORE SUBMITTING</b> |                               |                       |                      |                                                                                           |                                                          |
| <b>TAX CATEGORY</b>                                 |                               | <b>VAT</b>            |                      |                                                                                           |                                                          |
| <b>Registration No:</b>                             |                               | 2900                  |                      | <b>Prop/Comp. Name</b>                                                                    | <b>Daksha Enterprises</b>                                |
| <b>Office of Registration</b>                       | LVO 130 -<br><b>Bengaluru</b> |                       |                      | <b>Address</b>                                                                            | No. 2234, Kalidasa Marg,<br><b>Gandhinagar Bengaluru</b> |
| Tax Period - Year                                   |                               | 2016                  |                      |                                                                                           |                                                          |
| <b>Designation</b>                                  |                               |                       |                      | Mobile no.                                                                                | 9880765583                                               |
| <b>Assesment Order</b><br><b>Issued By:</b>         |                               | <b>DCCT AUDIT 1.7</b> |                      |                                                                                           |                                                          |
| <b>Assesment Order</b><br>Date:                     |                               | 01/10/2017            |                      | <b>Penalty Order Date:</b>                                                                | 01/10/2017                                               |
| <b>Arrears-Tax</b>                                  | 123456                        |                       |                      | <b>Arrears-Interest</b>                                                                   | 77777                                                    |
| <b>Arrears-Penalty</b>                              | 1025                          |                       | <b>Arrears-Total</b> |                                                                                           | 226667                                                   |
| Pay-Tax                                             |                               | 123456                |                      |                                                                                           |                                                          |
| <b>Pay-interest</b>                                 |                               | o                     |                      |                                                                                           |                                                          |
| <b>Pay-Penalty</b>                                  |                               | o                     |                      |                                                                                           |                                                          |
| Day-Total                                           |                               | 123456                |                      |                                                                                           |                                                          |
| <b>E-Payment Through</b>                            |                               | <b>KhajaneII</b>      | <b>SUBMIT</b>        | <b>BACK</b>                                                                               |                                                          |

Figure 6.1 : Challan screen for e-Payment

**Step 2:** Now click on Submit. You will see a unique Commercial Tax Department Reference number (CTD Ref. No.) and unique Khajane II reference number (K2 reference number) that is generated. Note this number for future use.

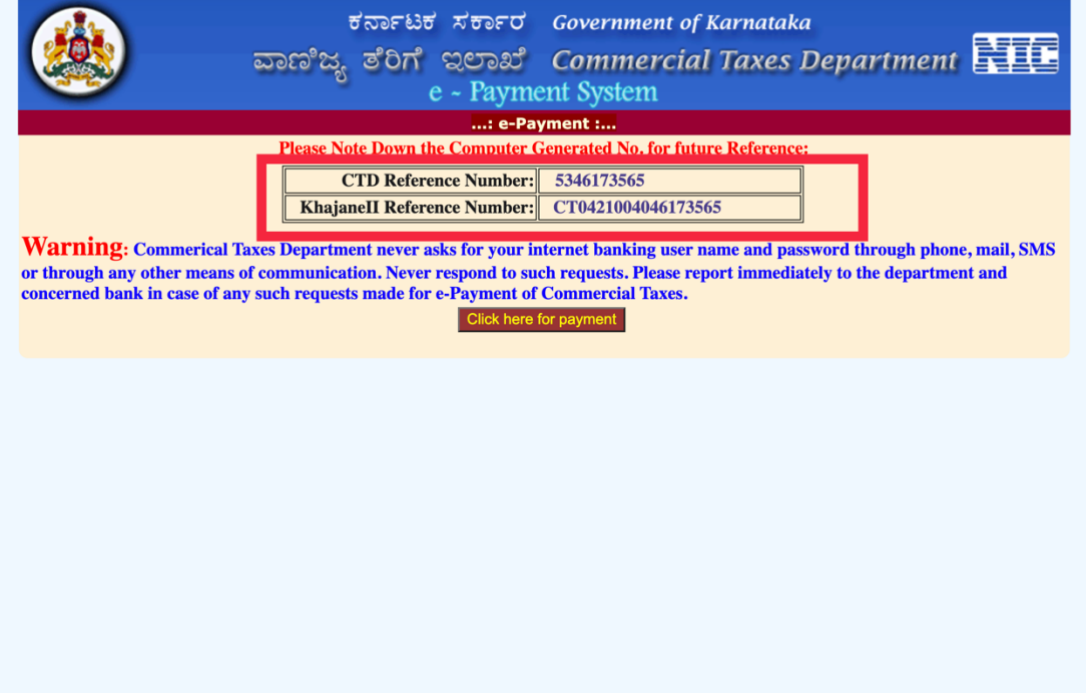

Figure 6.2 Generation of CTD Ref. No./ K2 Ref. No.

**Step 3:** Now click on 'Click here for Payment'. You will be directed to the payment gateway of Khajane II portal. Select **Netbanking** and then Select **Direct Integration with Banks** in the drop down which will then display the list of banks. Select the name of your bank. Enter CAPTCHA code.

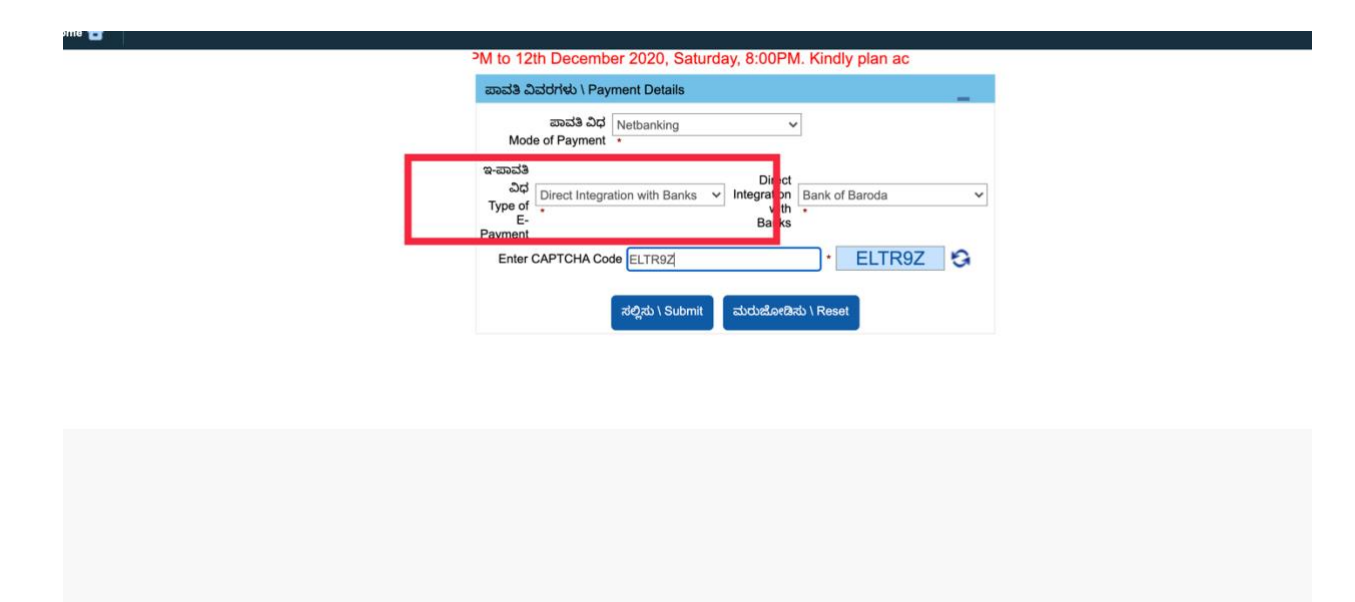

Figure 6.3 Khajane II portal redirecting to banks

**Step-4:** Please enter the username and password provided by the banker. All the details entered will be automatically passed on to the net-banking website.

Then, confirm the transaction. After debiting your account in the bank's website, the net-banking website within 30-40 seconds, will return the link to Commercial Taxes website. you will be directed back to Commercial Taxes website with the details as shown below.

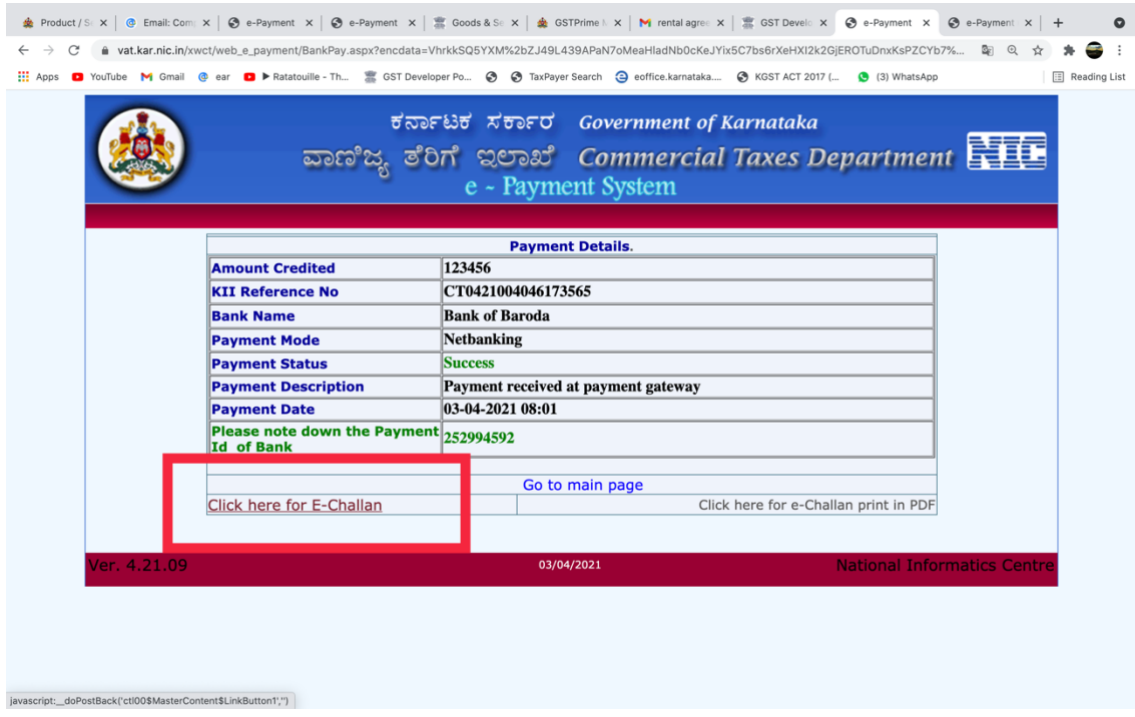

Figure 6.4 Updating of successful payment details on to the CTD portal

**Step 5**: Select **Click here for E-Challan** or **Click here for e-Challan print in PDF** to download the Challan copy directly.

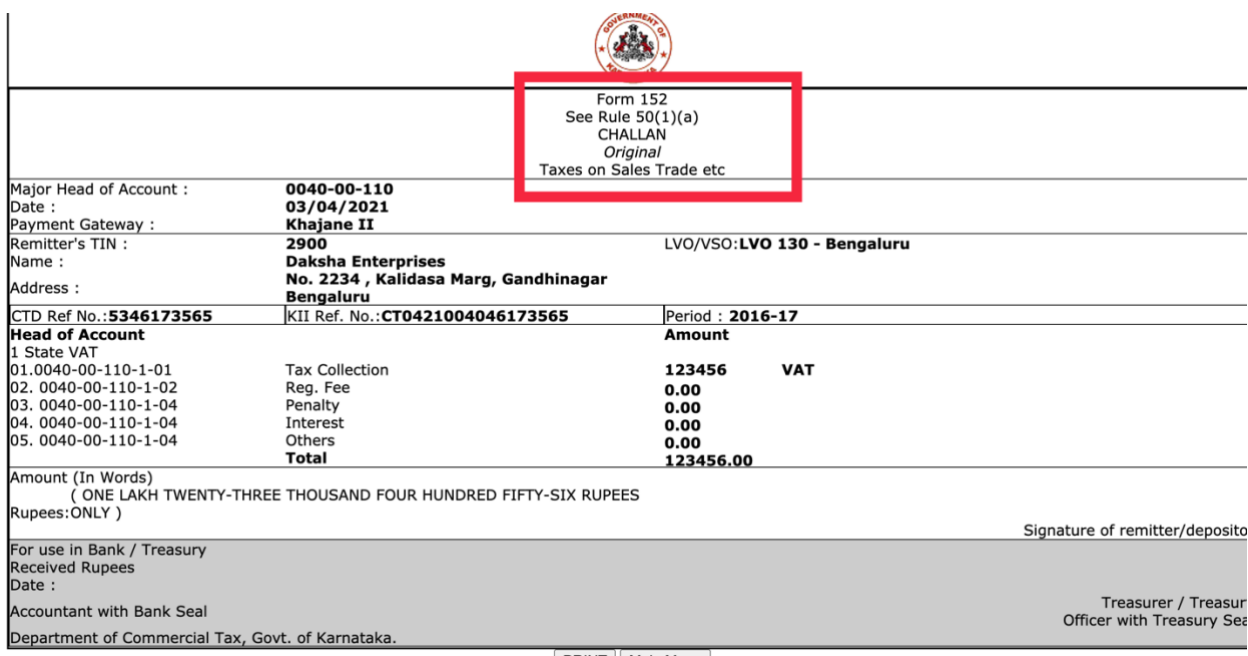

**T**he payment details are automatically updated to the CTD website.

#### **VERIFICATION OF E-PAYMENT**

Sometimes, the internet may get disconnected after making the payment in the bank website. In such cases, you can use the Verify option to update the payment details on the CTD website.

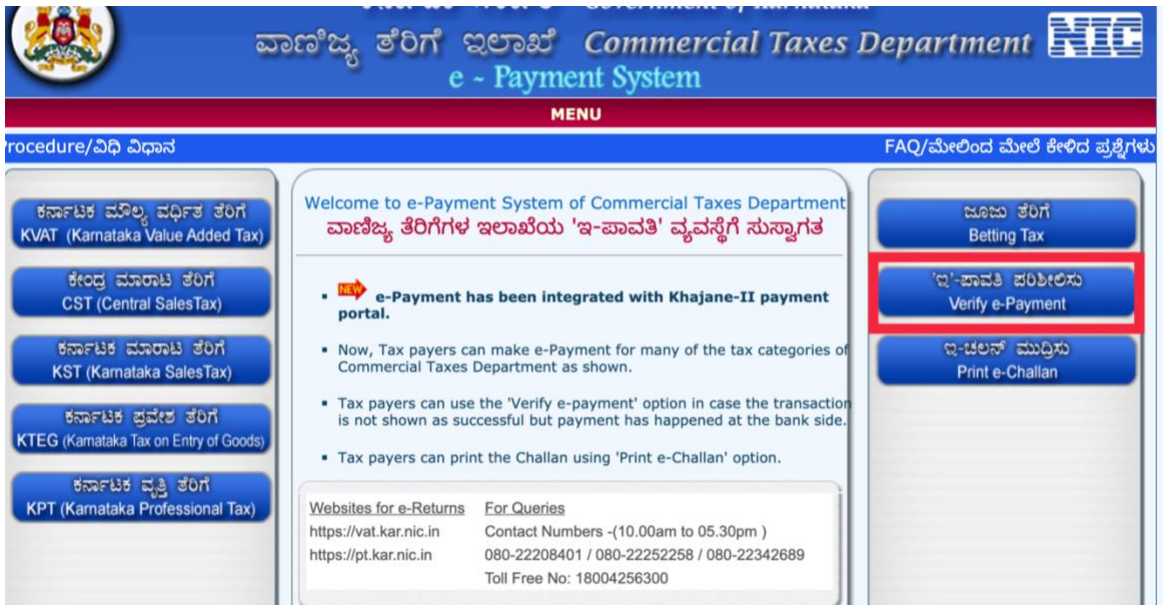

Figure 7.1: Main menu of e payment from which verification is selected

On clicking of this option, a screen is prompted to enter mandatory details viz CTD Ref.No., TIN/RC number, date of making payment and the amount paid.

All the fields are to be entered. And then click on **List**. Details of transactions that have been entered for the requested entries are listed.

|                                 | ಕರ್ನಾಟಕ ಸರ್ಕಾರ Government of Karnataka<br>ವಾಣಿಜ್ಯ ತೆರಿಗೆ ಇಲಾಖೆ Commercial Taxes Department<br>e - Payment System |
|---------------------------------|----------------------------------------------------------------------------------------------------|
|                                 | : Verify e-Payment :                                                                                             |
| <b>CTD Ref.No(numeric only)</b> | 1926614835                                                                                                    |
| TIN/RC (numeric only)           | 108772831<br>(Enter 2900 for Registration, 1100<br>for PT Enrolment)                                             |
| Payment Date(dd/mm/yyyy)*       | 23/07/2018                                                                                                    |
| Amount (in Rs) (decimal value)* | 2650                                                                                                    |
|                                 |                                                                                                    |
|                                 | List<br>Exit                                                                                                    |
|                                 |                                                                                                    |
|                                 |                                                                                                    |
|                                 |                                                                                                    |

Figure 7.2 After entering the mandatory fields the following screen appears.

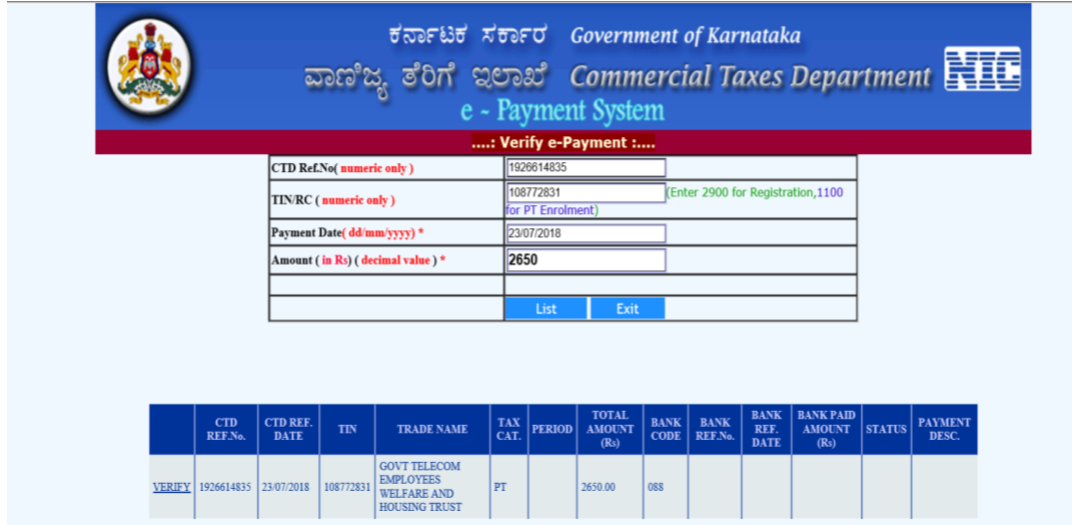

- Figure 7.3 After clicking on List, the system will display the information as entered in CTD portal but not bank details
- Now click on **Verify**. The payment details that have been made for the selected transaction in bank's website are displayed and updated on the CTD website.

|                             | DEPARTMENT OF COMMERCIAL TAXES [IN] vat.kar.nic.in/epay/web_e_payment/verify_epayment.aspx |                                                        |                    |               |                      |                            |                                        |                                    |                                           | ☆             |                            | $\mathscr{D}$ |  |
|-----------------------------|--------------------------------------------------------------------------------------------|--------------------------------------------------------|--------------------|---------------|----------------------|----------------------------|----------------------------------------|------------------------------------|-------------------------------------------|---------------|----------------------------|---------------|--|
|                             | ವಾಣಿಜ್ಯ ತೆರಿಗೆ ಇಲಾಖೆ Commercial Taxes Department ETT                                       |                                                        |                    |               | e - Payment System   |                            | ಕರ್ನಾಟಕ ಸರ್ಕಾರ Government of Karnataka |                                    |                                           |               |                            |               |  |
|                             | <b>CTD Ref.No(numeric only)</b>                                                            |                                                        |                    | 1649658200    | : Verify e-Payment : |                            |                                        |                                    |                                           |               |                            |               |  |
|                             | <b>TIN/RC</b> (numeric only)                                                               |                                                        |                    | 29070104588   | for PT Enrolment)    |                            |                                        | Enter 2900 for Registration, 1100  |                                           |               |                            |               |  |
|                             | Payment Date( dd/mm/yyyy) *                                                                |                                                        |                    | 05/04/2017    |                      |                            |                                        |                                    |                                           |               |                            |               |  |
|                             | Amount (in Rs) (decimal value)*                                                            |                                                        |                    | 6             |                      |                            |                                        |                                    |                                           |               |                            |               |  |
|                             |                                                                                            |                                                        |                    |               |                      |                            |                                        |                                    |                                           |               |                            |               |  |
|                             |                                                                                            |                                                        |                    | List          |                      | Exit                       |                                        |                                    |                                           |               |                            |               |  |
|                             |                                                                                            |                                                        |                    |               |                      |                            |                                        |                                    |                                           |               |                            |               |  |
| <b>CTD</b><br>REF.No.       | CTD REF.<br><b>TIN</b><br><b>DATE</b>                                                      | <b>TRADE</b><br><b>NAME</b>                            | <b>TAX</b><br>CAT. | PERIOD AMOUNT | <b>TOTAL</b><br>(Rs) | <b>BANK</b><br><b>CODE</b> | <b>BANK</b><br>REF.No.                 | <b>BANK</b><br>REF.<br><b>DATE</b> | <b>BANK PAID</b><br><b>AMOUNT</b><br>(Rs) | <b>STATUS</b> | <b>PAYMENT</b><br>DESC.    |               |  |
| <b>VERIFY</b><br>1649658200 | 29070104588<br>05/04/2017                                                                  | <b>TESTING</b><br><b>DEALER</b>                        | <b>VAT</b>         |               | 6,00                 | O1                         | IK00DNXRP5 05/04/2017                  |                                    | 6.00                                      | $\mathbf{s}$  | Completed<br>successfully. |               |  |
|                             |                                                                                            | This transaction is already verified and is successful |                    |               |                      |                            |                                        |                                    |                                           |               |                            |               |  |

Figure 7.4 The successful payment details are updated onto the CTD portal

|                                                   | ವಾಣಿಜ್ಯ ತರಿಗೆ ಇಲಾಖೆ Commercial Taxes Department = IT<br>e - Payment System |  |
|---------------------------------------------------|----------------------------------------------------------------------------|--|
|                                                   | : e-Payment Verification :                                                 |  |
|                                                   | <b>Payment Details.</b>                                                    |  |
| <b>Amount Credited to CTD</b>                     | 2650.0                                                                     |  |
| <b>CTD Reference No</b>                           | 1926614835                                                                 |  |
| <b>Payment Status</b>                             | s                                                                          |  |
| <b>Payment Description</b>                        | <b>PAYMENT DONE</b><br><b>SUCCESSFULLY.</b>                                |  |
| Please note down the Payment Id of<br><b>Bank</b> | 572932442                                                                  |  |
|                                                   | Go to main page                                                            |  |
|                                                   |                                                                            |  |

Figure 7.5 Updated successful payment details on to the CTD portal

If the payment made is successful, then the transaction is verified and you may proceed to obtain the challan.

**Print e-Challan** option is available on the **vat.kar.nic.in/epay** portal.

If any problem is encountered in the net-banking website, such as amount is credited more than once/ not able to login/ password is forgotten/incorrect balance, then contact the Bank Helpline.

#### **8. DOWNLOADING OF FILLED APPLICATION**

8.1 After printing the challan go to the main menu of Karasamadhana Scheme.

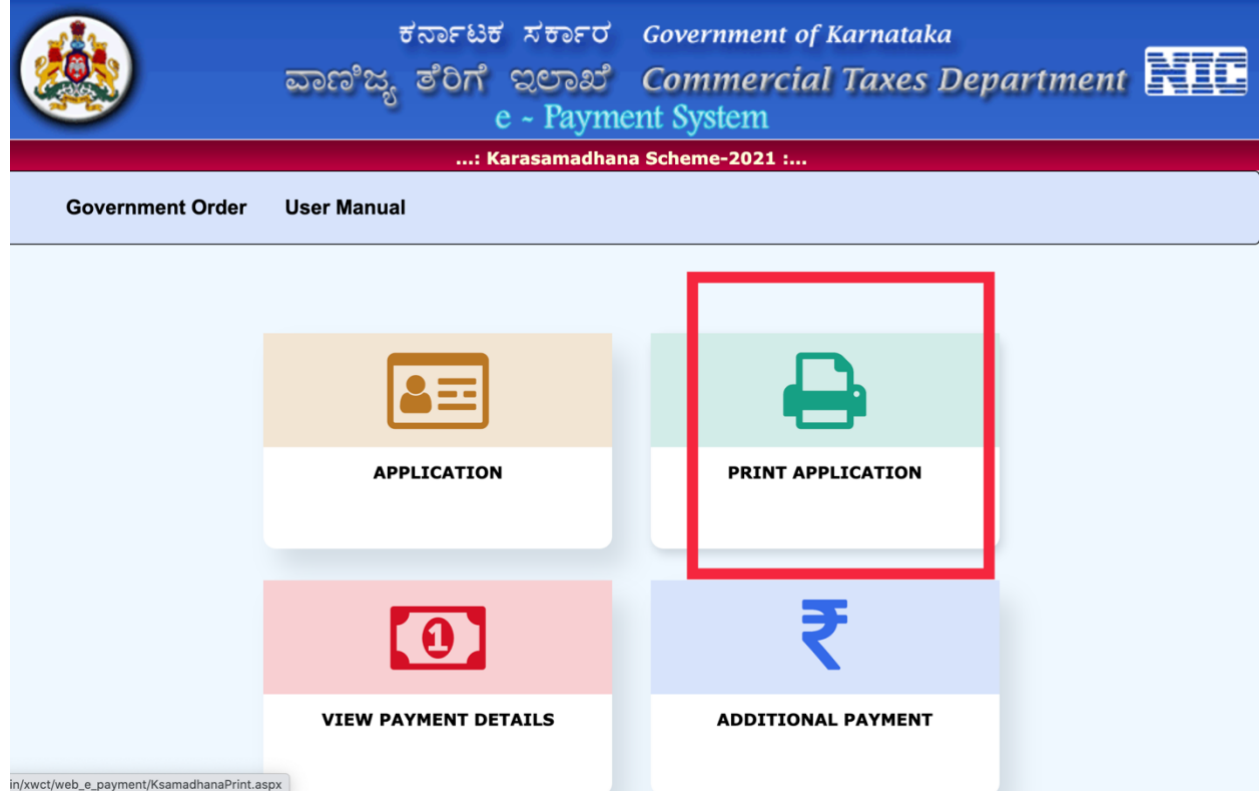

Figure 8.1: Main menu of Karasamadhana Scheme

8.2 Click on **Print application.** The following screen will be opened.

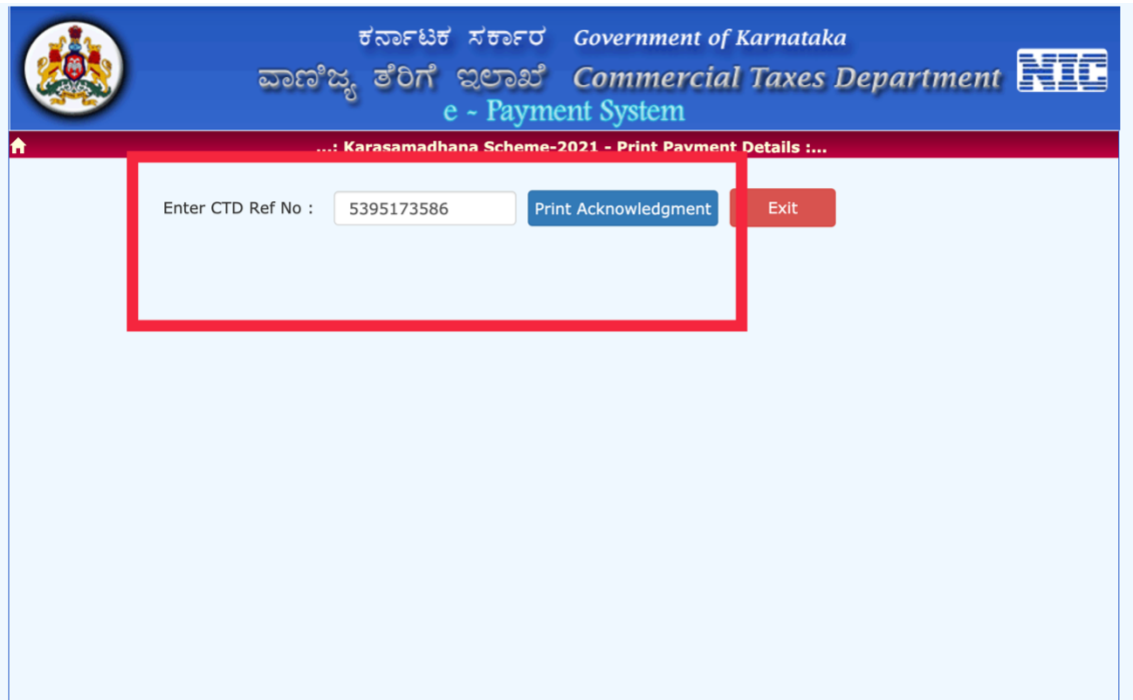

Figure 8.2 Input form for printing of filled application

8.3 Enter the **CTD Ref no**. of e-payment of outstanding tax and click on print acknowledgement. The duly filled application along with details of full payment of tax will be displayed as under-

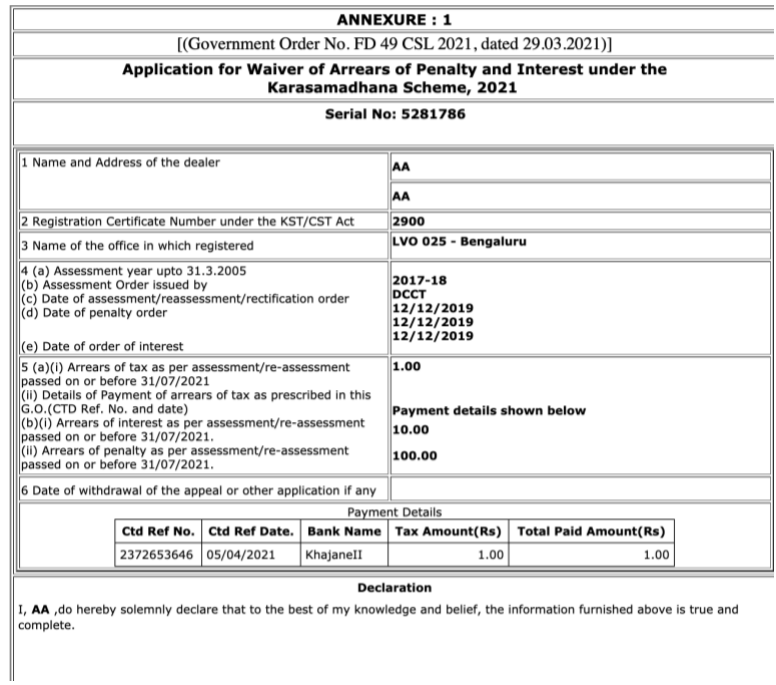

8.4 The assessee shall sign the downloaded application and submit it to the concerned assessing authority along with declaration in Annexure II to the Government Order Number FD 49 CSL 2021, Bengaluru, Dated 29.03.2021.

8.5 For details, please see the Government Order Number FD 49 CSL 2021, Bengaluru, Dated 29.03.2021.

For any query/grievance related to Karasamadhana scheme 2021, please contact us-

Email-[pt-kst.helpline@ka.gov.in](mailto:pt-kst.helpline@ka.gov.in) [ctdhelpdesk8401@gmail.com](mailto:ctdhelpdesk8401@gmail.com)

Tel- 18004256300